## Escuela <sup>de</sup> /**/**uditoría

### **NUEVA PLATAFORMA DE FORMACIÓN ONLINE**

www.campusauditores.com

**PROCEDIMIENTO DE ACCESO A LOS CURSOS EN DIRECTO** 

**Bienvenido a la nueva plataforma de formación online del ICJCE a la que puede acceder a través del enlace:**  <https://www.campusauditores.com/>

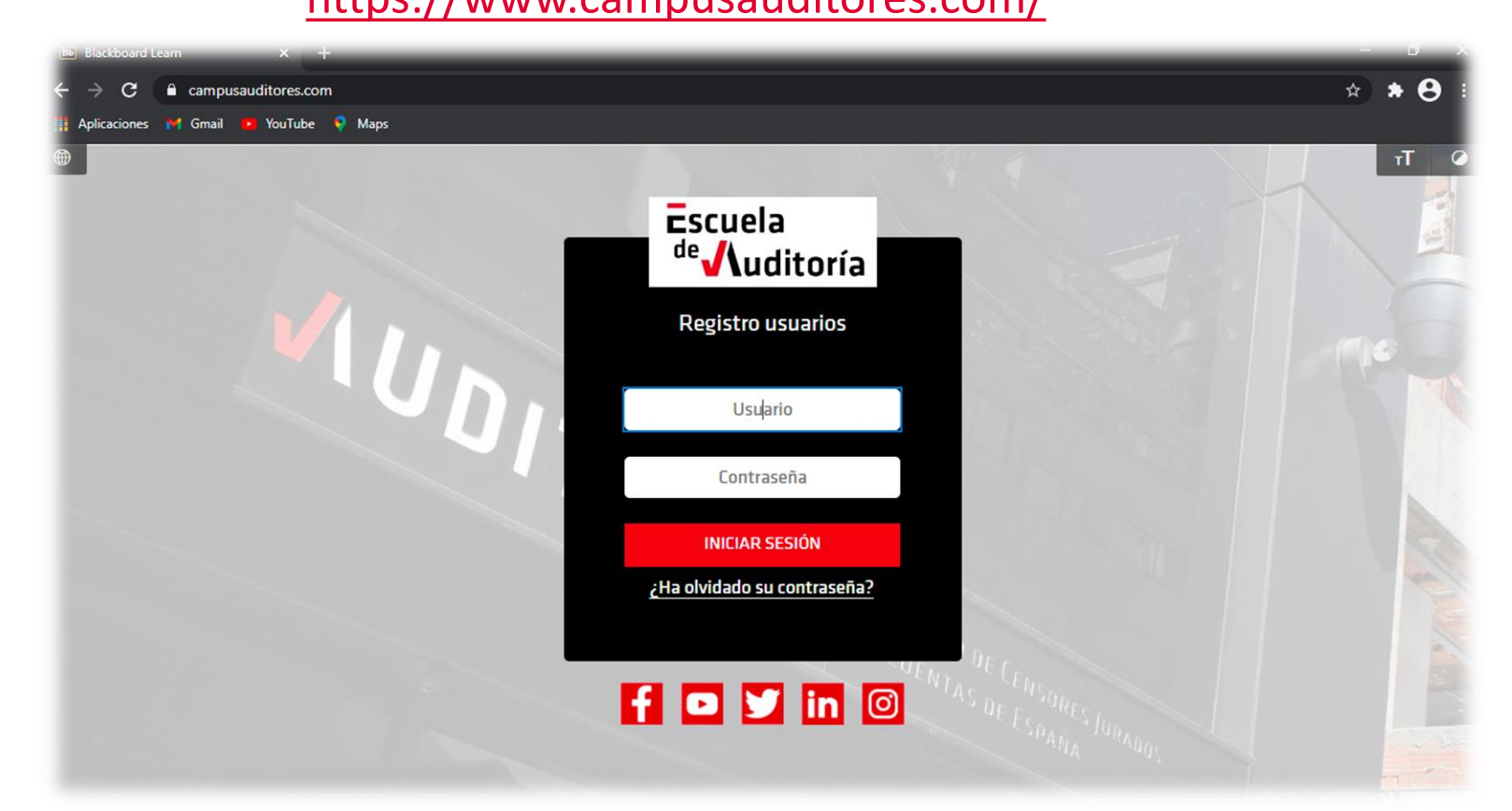

**A continuación se explica en 4 sencillos pasos como se accede al curso en directo**

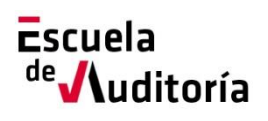

L

- **Para poder acceder al curso en que se ha inscrito es necesario introducir las credenciales de acceso a la plataforma.**
- **Estas credenciales (usuario y contraseña) se reciben por email desde la dirección [escuelacampus@icjce.es](mailto:escuelacampus@icjce.es)**

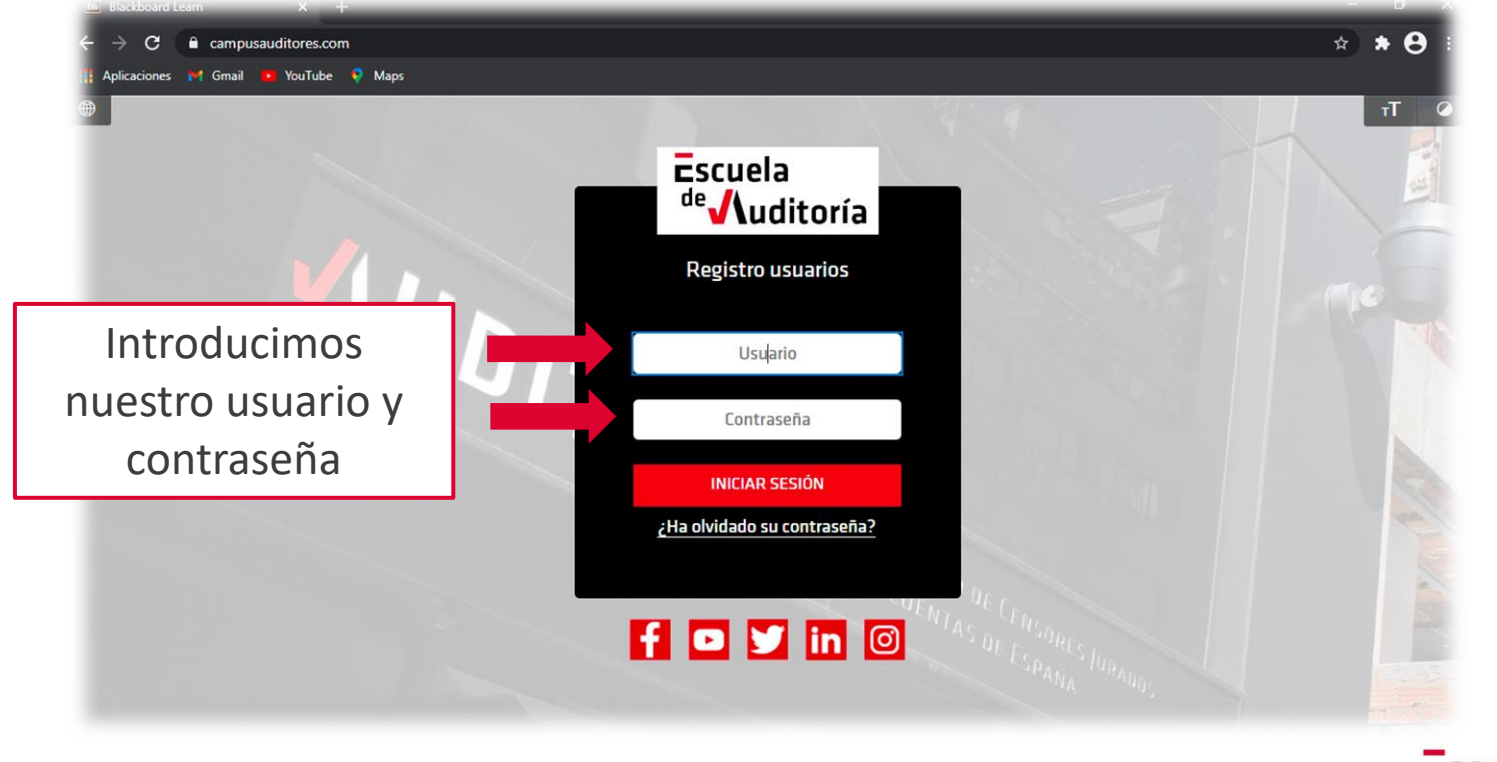

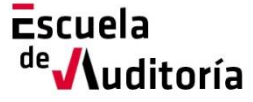

# **ESTE USUARIO Y CONTRASEÑA SIEMPRE SERÁ EL MISMO PARA CUALQUIER ACCIÓN FORMATIVA QUE SE DESARROLLE EN LA PLATAFORMA.**

#### **No obstante….puedo cambiar la contraseña cuando quiera**

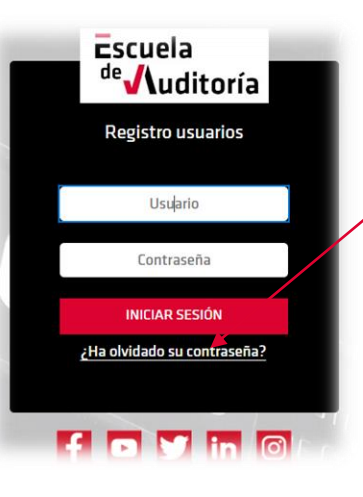

Seleccionamos ¿"Ha olvidado su contraseña"?

Tendremos dos formularios para cambiar la contraseña:

• Mediante el nombre de usuario que tendrá en el correo electrónico

.<br>2ca su **nombre, apellidos y nombre de usuario** para cambiar su contraseña. Necesita una dirección de corre electrónico activa asociada con la cuenta para cambiar la contraseña. La contraseña actual permanece activa hasta au la modifiau Apellido

• Mediante la cuenta de correo electrónico

OPCIÓN DE NOMBRE DE USUARIO

OPCIÓN DE DIRECCIÓN DE CORREO ELECTRÓNICO

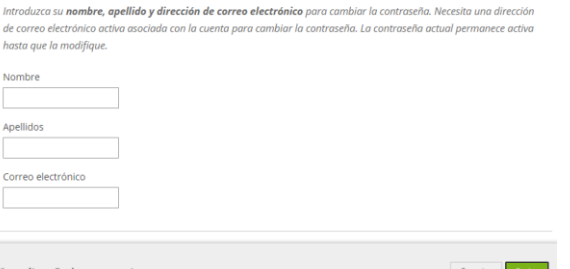

**Una vez rellenado y enviado cualquiera de los dos formularios se recibirá un enlace para cambiar la contraseña desde la dirección de correo [noreply@ucavila.es](mailto:noreply@ucavila.es)**

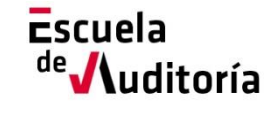

5

#### **Una vez que se ha accedido al campus …..**

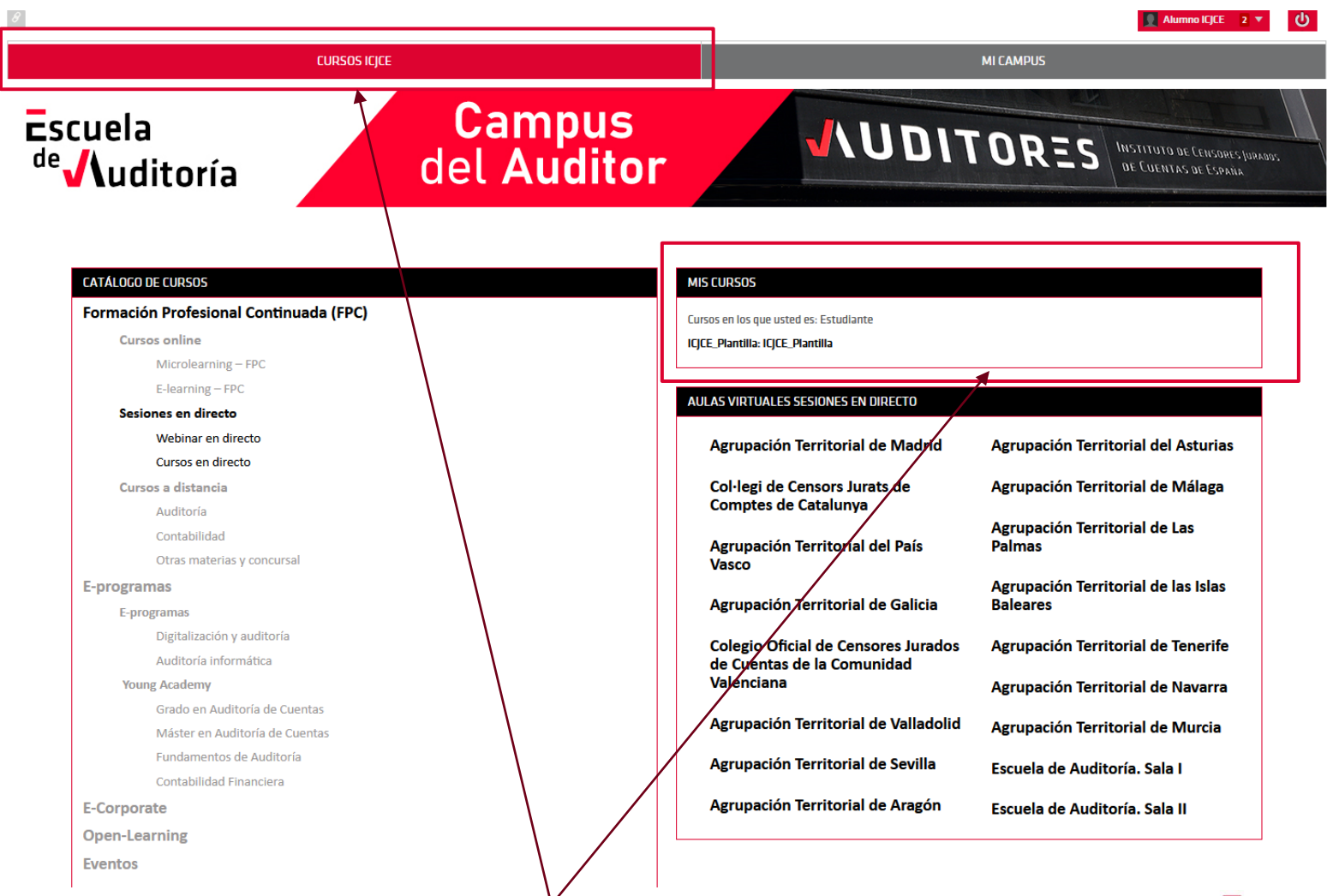

**Se puede ver el curso en el que se ha inscrito ….**

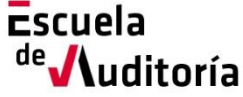

**Paso 3** 

6

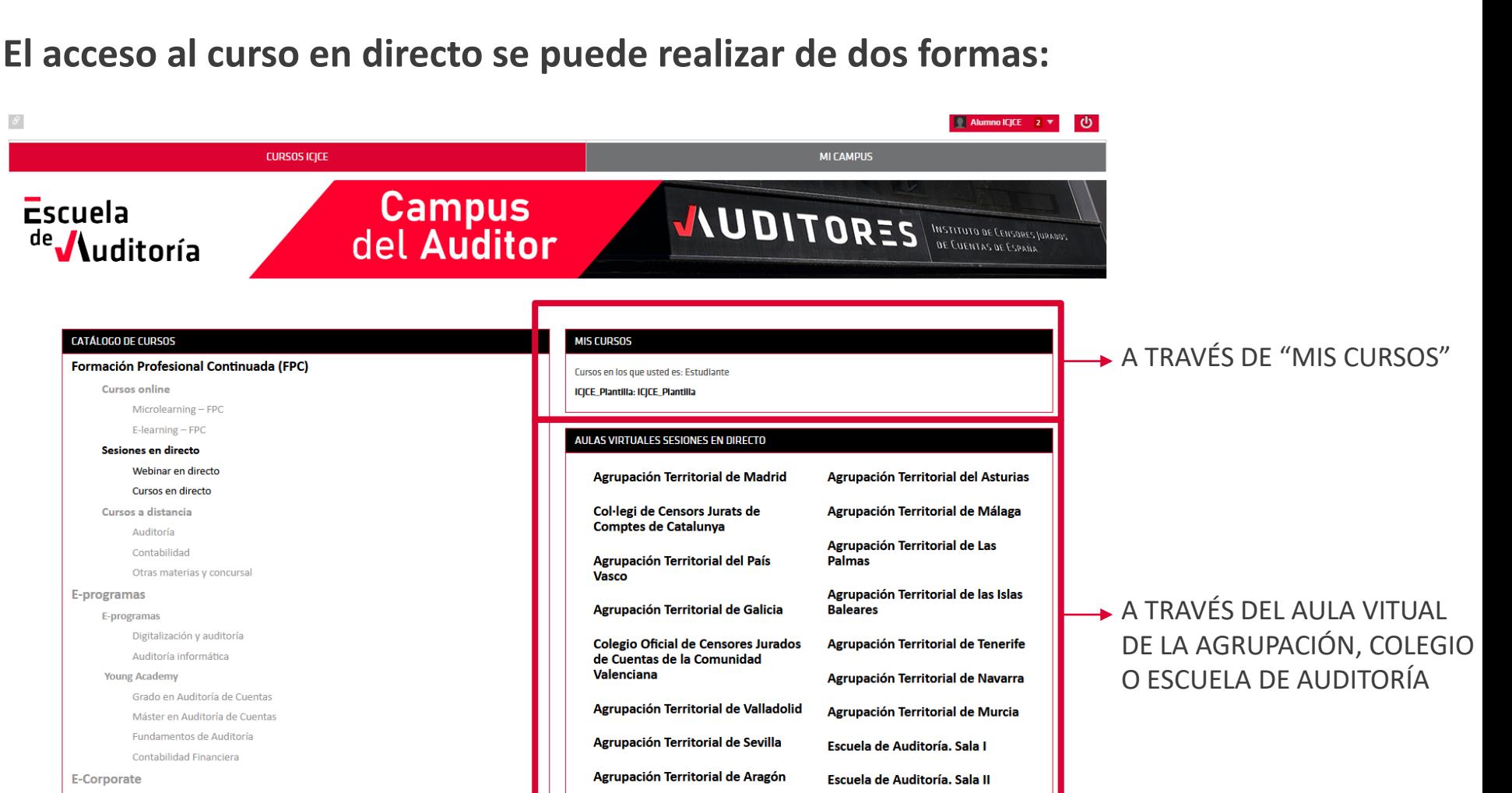

**Open-Learning** 

**Eventos** 

 $\theta$ 

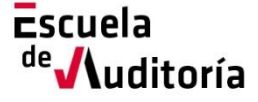

#### **Una vez realizado el paso anterior:**

Pulsamos sobre el enlace de la sala

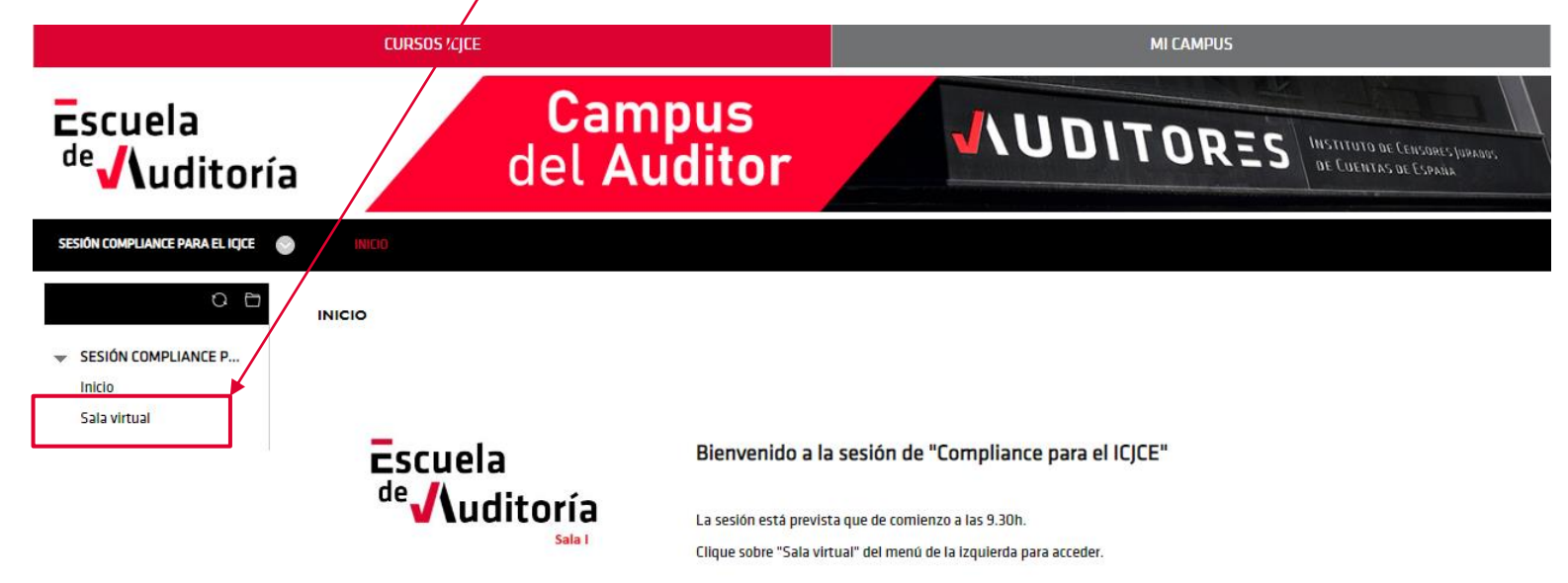

7

<sup>de</sup> Auditoría

**Paso 4** 

#### Y luego pulsamos sobre el enlace del curso

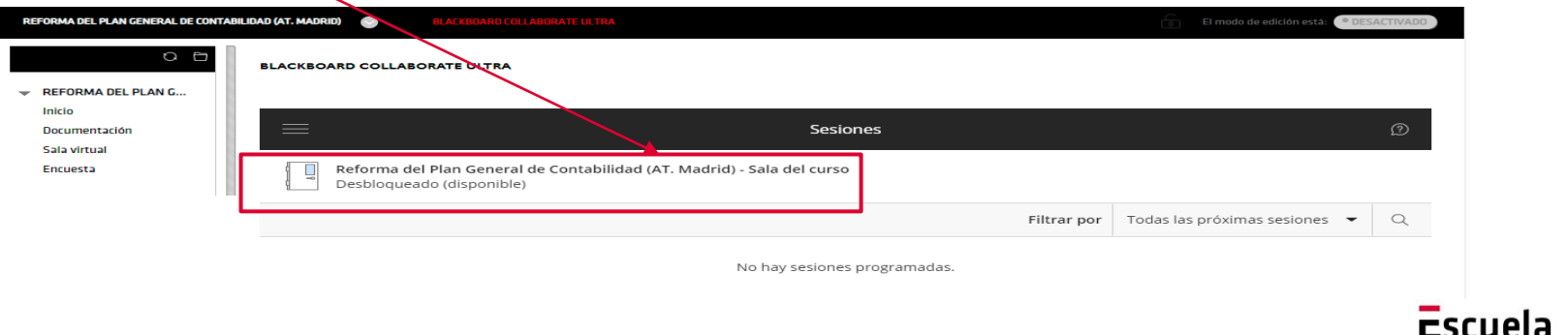

**Aula Virtual (I)** 

**Este es el aspecto de nuestro Aula Virtual.**

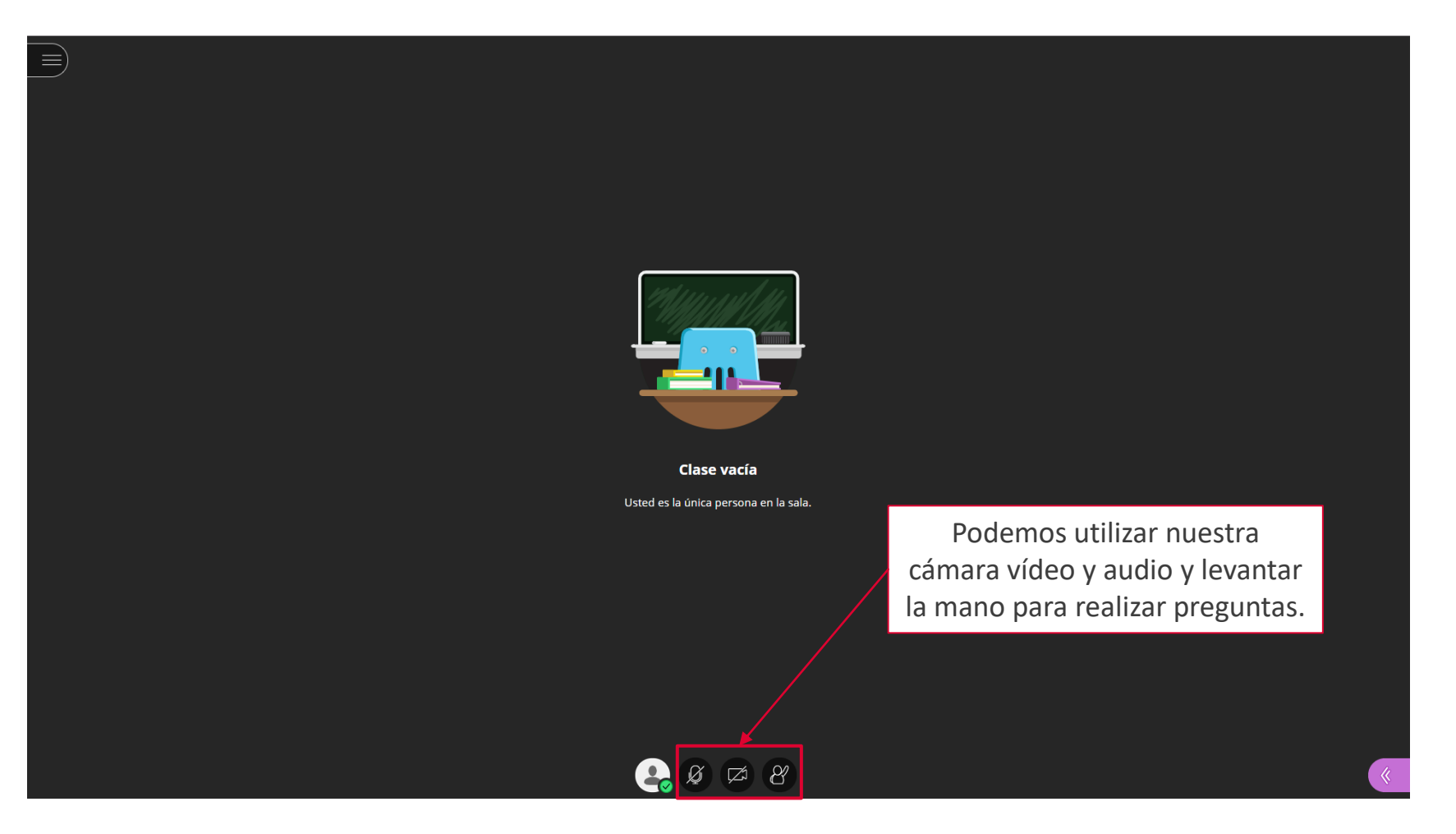

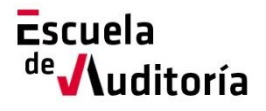

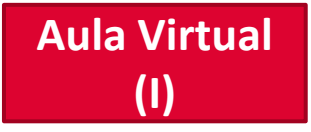

#### **Es muy importante permitir al navegador la utilización del micrófono y la cámara**

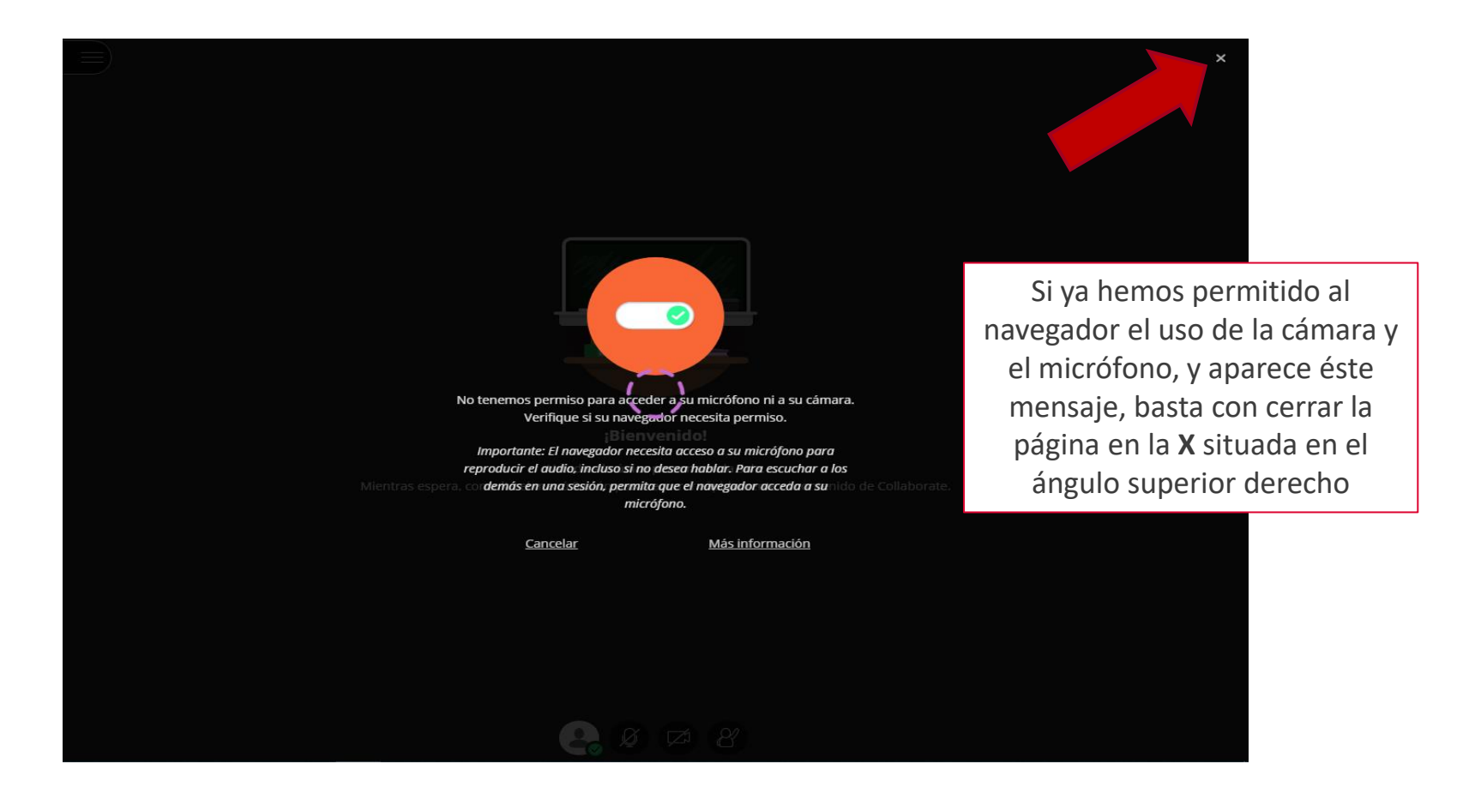

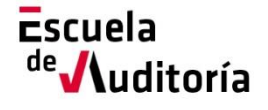

Escuela

uditoría

de

#### **Menú de opciones**

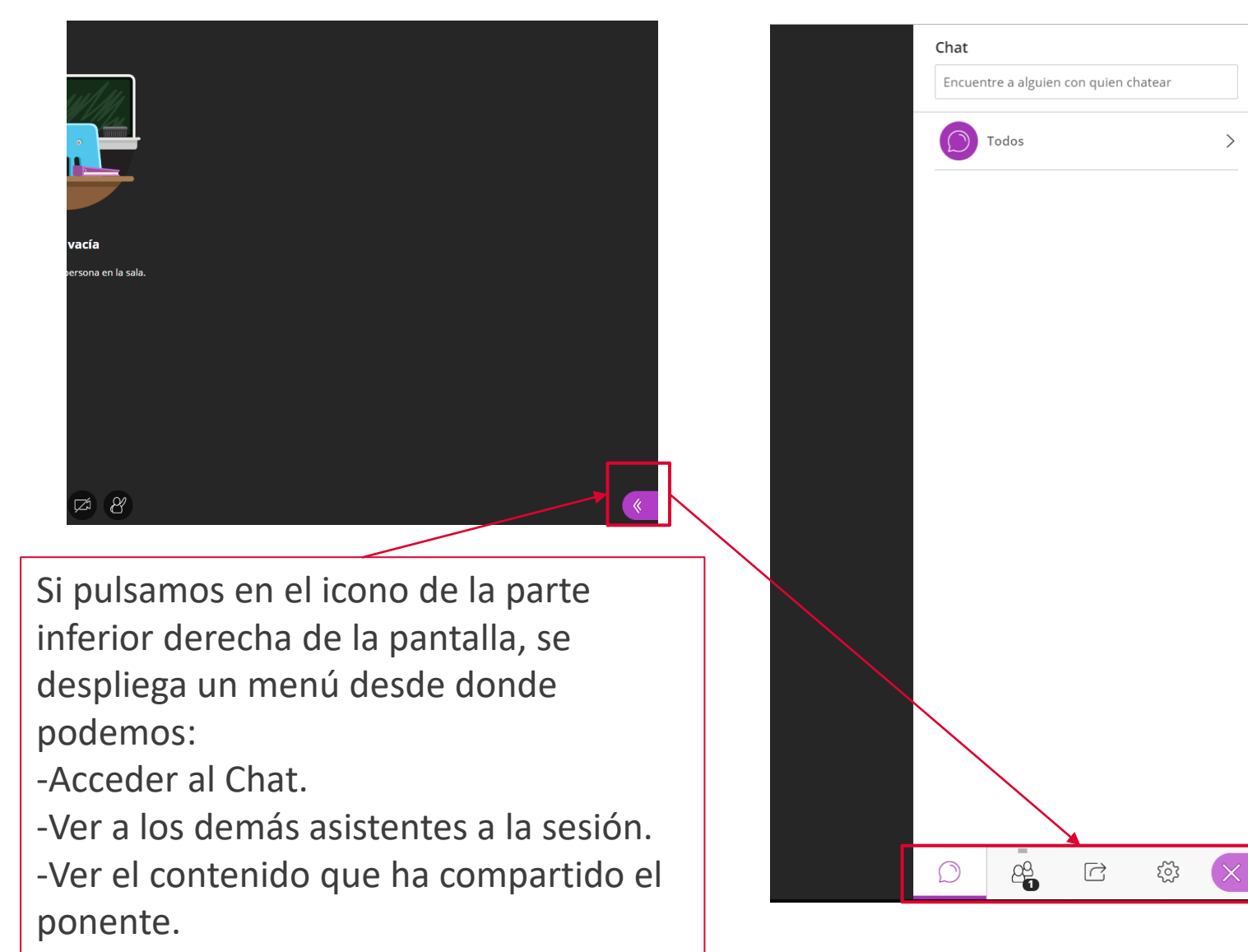

#### **Si tiene cualquier problema, se puede poner en contacto con nosotros a través de:**

**920251020 (Ext. 131)**

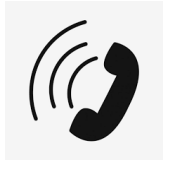

**[soporte.campusauditores@icjce.es](mailto:soporte_blackboard@ucavila.es)**

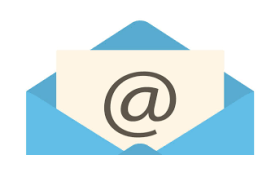

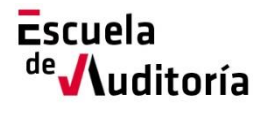

# Escuela de /**/**uditoría